# **2.A CONECTAR SU LACIE CLOUDBOX**

## A - CONECTE EL CABLE DE ETHERNET

- 1. Conecte el cable Ethernet al puerto Ethernet de la parte posterior de la unidad LaCie CloudBox.
- 2. Conecte el otro extremo del cable Ethernet en un puerto Ethernet "out" en el router o hub (consulte la documentación del router o del hub).

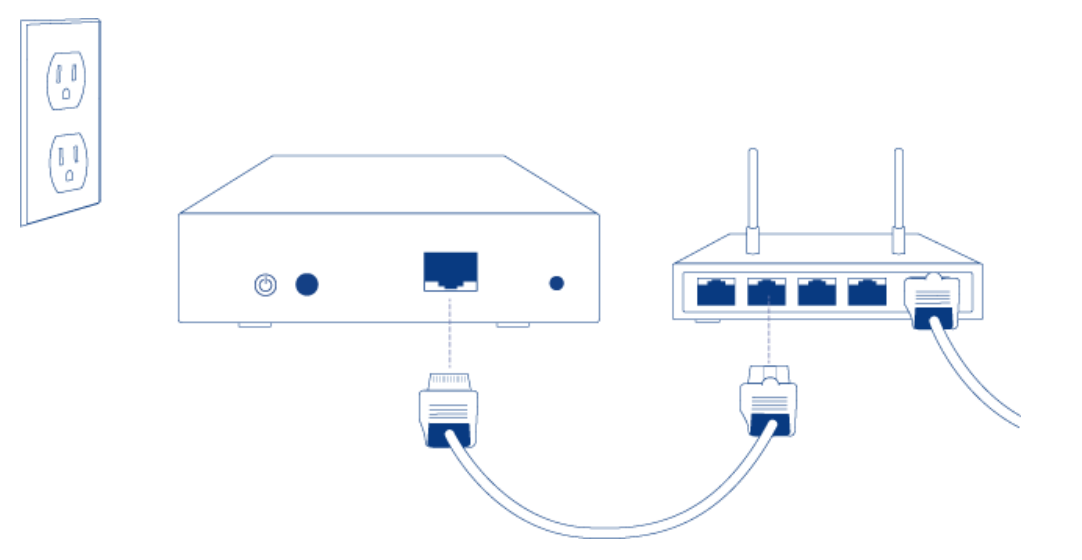

## B - CONECTE LA FUENTE DE ALIMENTACIÓN

1. Antes de conectar el enchufe al adaptador de corriente, compruebe la toma de corriente para el enchufe compatible. Observe las guías en cada extremo del adaptador de corriente y deslice el enchufe en el lugar adecuado. Cuando conecte el enchufe de forma correcta, oirá un chasquido.

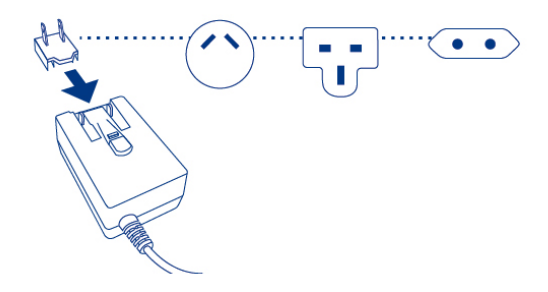

2. Conecte la fuente de alimentación a una toma de corriente y a la unidad LaCie CloudBox. Se encenderá de forma automática.

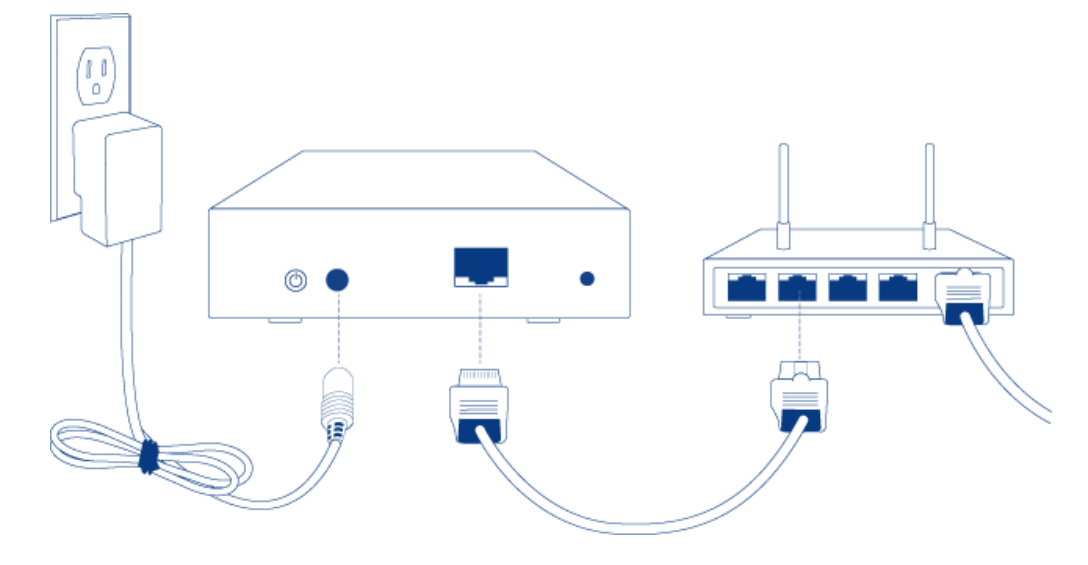

3. La unidad LaCie CloudBox puede tardar hasta nueve minutos en iniciarse. Vaya al siguiente paso cuando el LED azul deje de parpadear.

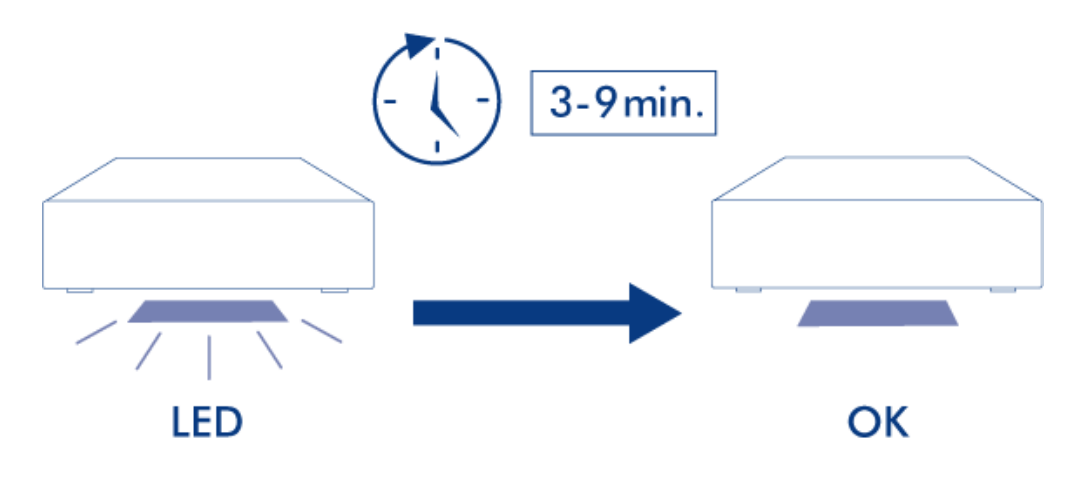

**Precaución:** utilice solamente el adaptador de CA que se suministra con este dispositivo específico de LaCie. No utilice una fuente de alimentación de otro dispositivo LaCie o de otro fabricante. El uso de otros cables o fuentes de alimentación puede dañar la unidad y anular la garantía. Antes de transportar la unidad LaCie, retire siempre el adaptador de CA. Si no lo hace, puede provocar daños en la unidad e invalidar la garantía.

### C - CONECTE SUS ORDENADORES

Seleccione su sistema operativo.

**Información importante:** Su/s ordenador/es debe/n conectarse a la misma red (router o hub) que la unidad LaCie CloudBox.

#### [Windows XP](#page--1-0)

- 1. Abra una ventana del Explorador haciendo doble clic en su disco duro interno (por ejemplo **Mi equipo** o la unidad C:).
- 2. Haga clic en **Mis sitios de red**.
- 3. Haga clic en **Ver equipos del grupo de trabajo**.
- 4. Haga doble clic en **LaCie-CloudBox**
- 5. Abra la carpeta **Family** (Familia)
- 6. Haga doble clic en **CLOUDBOX-HELP** (Ayuda)
- 7. Haga clic en **Discover your CloudBox** (Descubra su CloudBox) para ver los Tutoriales de CloudBox.

**Información importante:** Si su versión de Windows XP no incluye un enlace a workgroup computers (equipos del grupo de trabajo), por favor consulte [www.lacie.com/cloudbox-install](http://www.lacie.com/cloudbox-install) para instrucciones alternativas sobre cómo acceder a su unidad LaCie CloudBox.

[Windows Vista/7](#page--1-0)

- 1. Abra **Equipo** (Vista y 7) o **Bibliotecas**.
- 2. Haga clic en **Red**

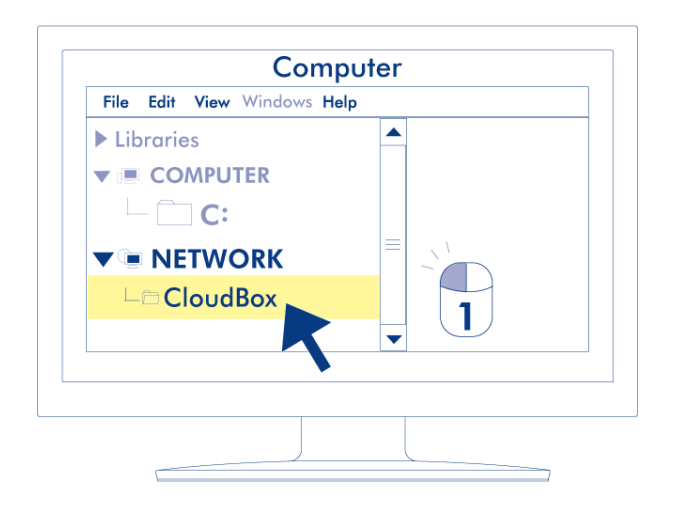

- 3. Haga doble clic en **LaCie-CloudBox**
- 4. Abra la carpeta **Family** (Familia)
- 5. Haga doble clic en **CLOUDBOX-HELP** (Ayuda)
- 6. Haga clic en **Discover your CloudBox** (Descubra su CloudBox) para ver los Tutoriales de CloudBox.

**Información importante:** Si en su versión de Windows Vista/7 tiene dificultades para llegar a Red, por favor consulte [www.lacie.com/cloudbox-install](http://www.lacie.com/cloudbox-install) para instrucciones alternativas sobre cómo acceder a su unidad LaCie CloudBox.

[Windows 8](#page--1-0)

- 1. Si utiliza Windows 8, haga clic en **Escritorio**.
- 2. En la parte inferior izquierda de la pantalla, haga clic en el icono **Blibliotecas**.
- 3. Haga clic en **Red**.

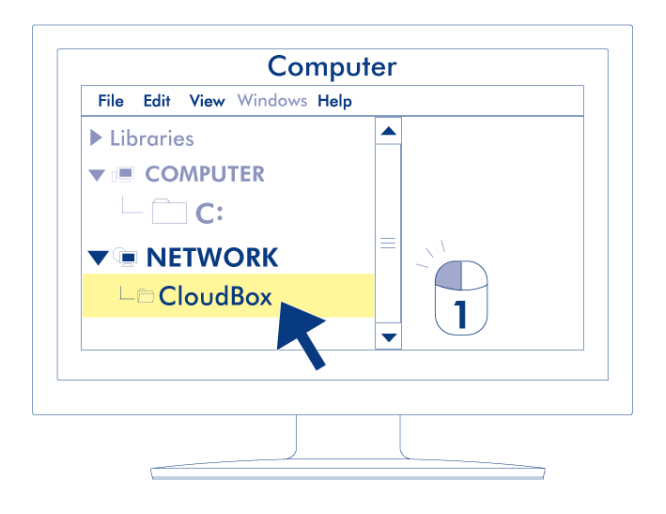

- 4. Haga doble clic en **LaCie-CloudBox**.
- 5. Abra la carpeta **Family** (Familia).
- 6. Haga doble clic en **CLOUDBOX-HELP** (Ayuda)
- 7. Haga clic en **Discover your CloudBox** (Descubra su CloudBox) para ver los Tutoriales de CloudBox.

**Información importante:** Si en su versión de Windows 8 tiene dificultades para llegar a Red, por favor consulte [www.lacie.com/cloudbox-install](http://www.lacie.com/cloudbox-install) para instrucciones alternativas sobre cómo acceder a su unidad LaCie CloudBox.

[Mac](#page--1-0)

- 1. Abra **Finder**
- 2. Debajo de **SHARED** (Compartido), haga clic en **LaCie-CloudBox**.

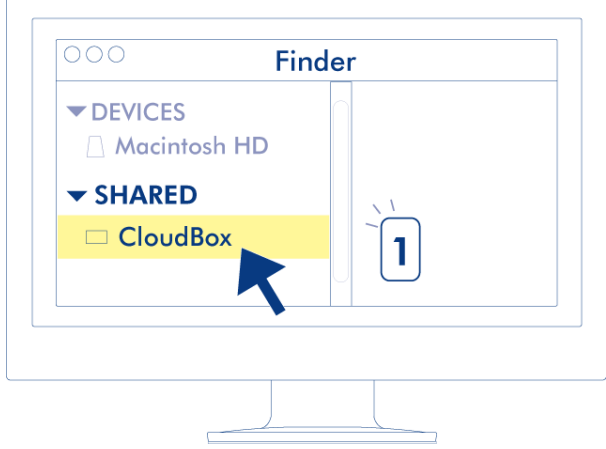

- 3. Abra la carpeta **Family** (Familia)
- 4. Haga doble clic en **CLOUDBOX-HELP** (Ayuda)
- 5. Haga clic en **Discover your CloudBox** (Descubra su CloudBox) para ver los Tutoriales de CloudBox.